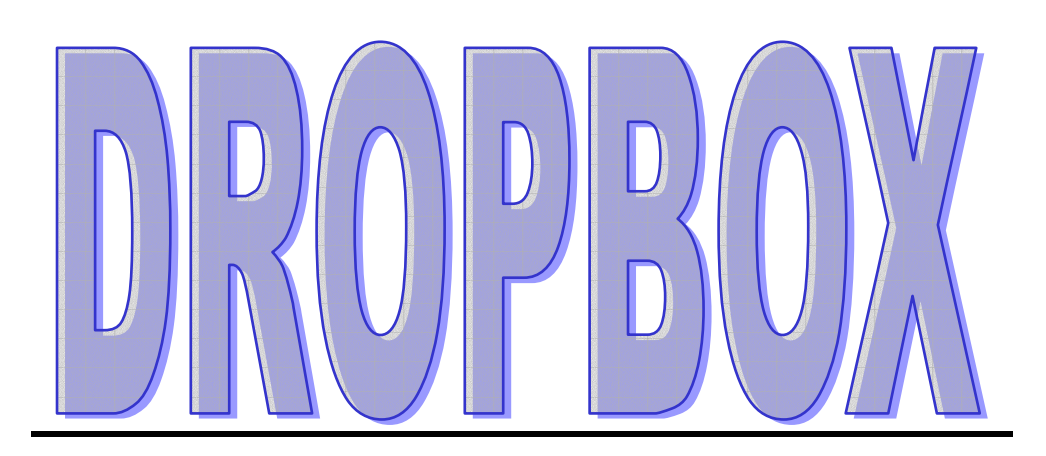

# **ALEJANDRO HURTADO TORRES**

**PROYECTO INTEGRADO 2º BCT** 

**IES BEN GABIROL** 

**Alejandro Hurtado Torres** 

## **Generalidades:**

#### **Qué es:**

Dropbox es una herramienta para archivar y sincronizar documentos utilizando Internet, en donde los cambios a los documentos compartidos son realizados a tiempo real, siempre y cuando los equipos estén conectados a Internet. Requiere bajar e instalar un programa en cada ordenador donde requieras utilizar la herramienta, aunque no es totalmente necesario, ya que puedes utilizar la herramienta utilizando el servicio provisto por Internet. Hasta el momento, la capacidad de almacenamiento gratuito es de 2GB, pero podría disminuir a 1GB.

#### **Características:**

- 1. 2 gigas de espacio gratis, sin límite de tamaño por archivo.
- 2. Sube tus archivos a Internet sin necesidad de abrir el navegador.
- 3. Acceso a tus archivos desde cualquier equipo.
- 4. Recuperación de archivos eliminados.
- 5. Resumen de actividades en la cuenta.
- 6. Disponible para Windows, Mac y Linux.

### **Instalación y cómo crear una cuenta:**

Accedemos a la página https://www.dropbox.com/ y pulsamos en "download dropbox", a lo cual nos ofrecerán la opción de descargar el programa.

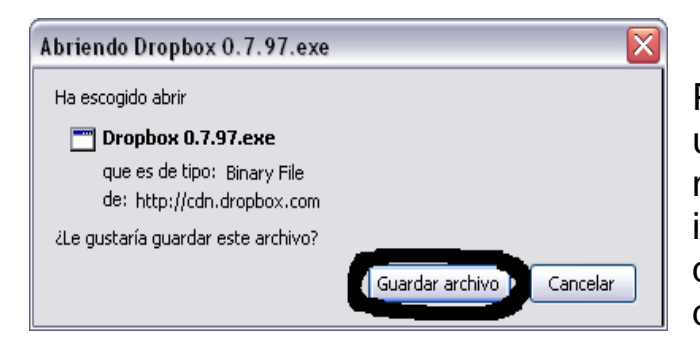

Pulsamos a "guardar archivo" y una vez descargado el archivo en nuestro ordenador arrancamos el instalador y en la primera página que nos aparecerá de este le damos a "install"

**Dropbox** 

Watch a Video

**O** Download Dropbox

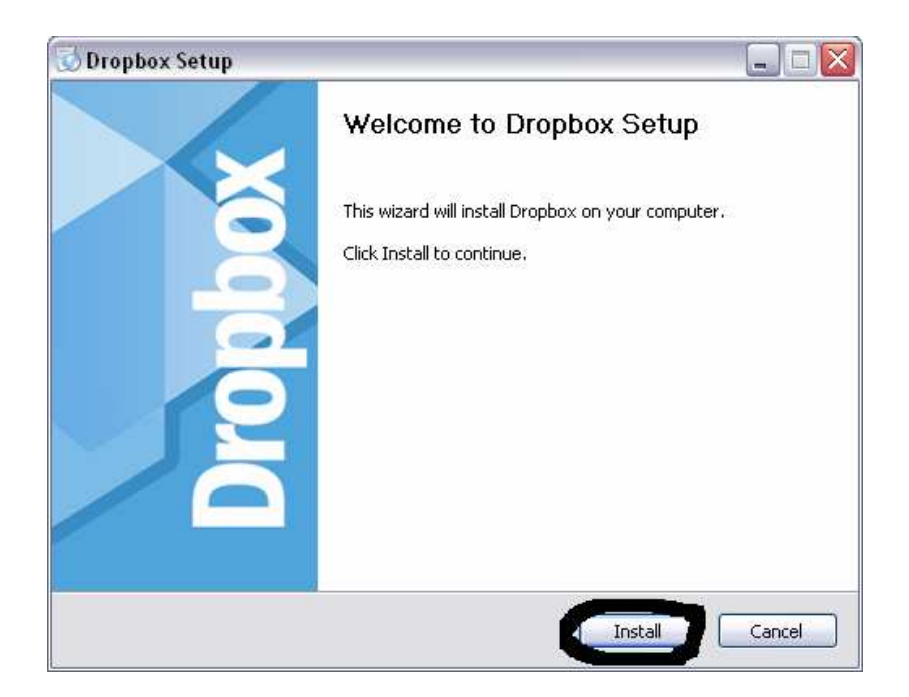

Una vez se halla acabado la instalación nos aparecerá la siguiente pantalla:

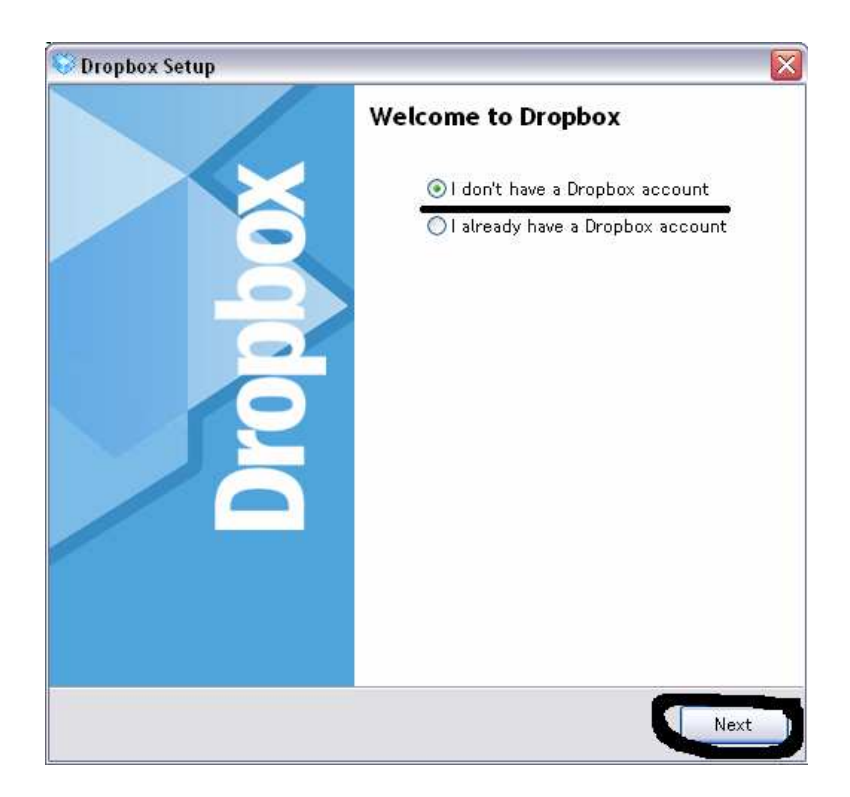

Si no tenemos una cuenta dropbox le damos a la primera opción y a "next" y si ya la teníamos previamente a la segunda opción. Si le hemos dado a la primera aparecerá lo siguiente:

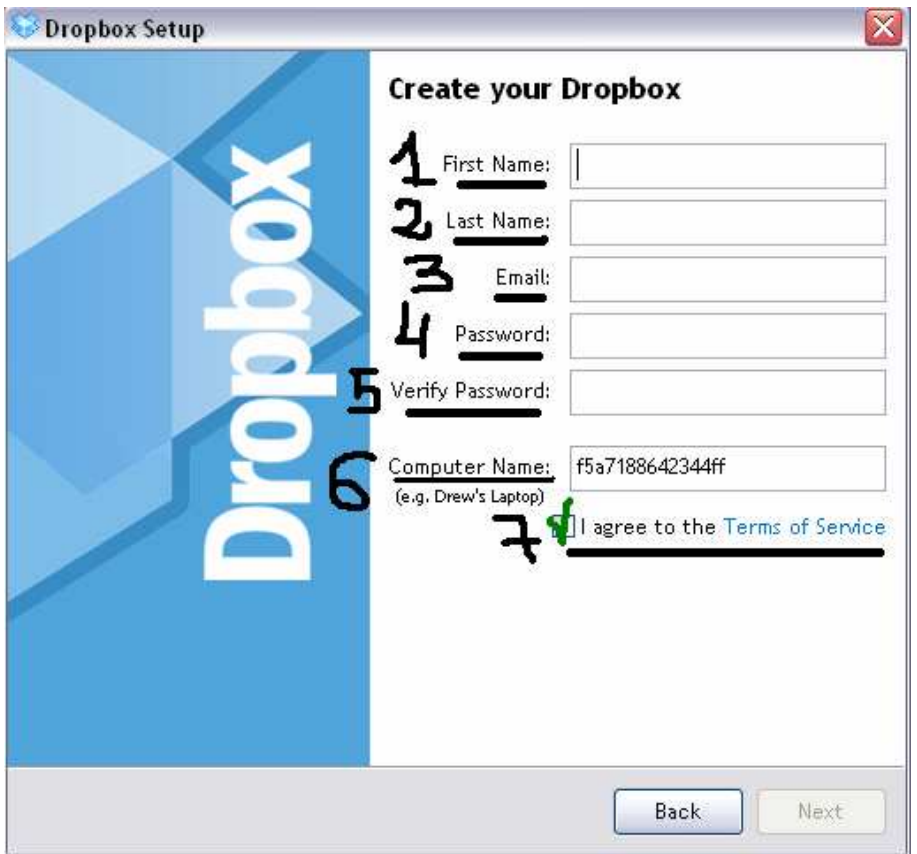

En 1 escribimos nuestro nombre, en 2 nuestro apellido, en 3 nuestro e-mail, en 4 la contraseña que queramos para nuestra nueva cuenta

Dropbox, en 5 volvemos a teclear de nuevo nuestra contraseña, en 6 no tocamos nada y en 7 nos limitamos a marcar el recuadro. Cuando hayamos terminado le damos a "next" y en la siguiente pantalla nos ofrecerán 3 opciones sobre la capacidad de almacenamiento que queremos para nuestro

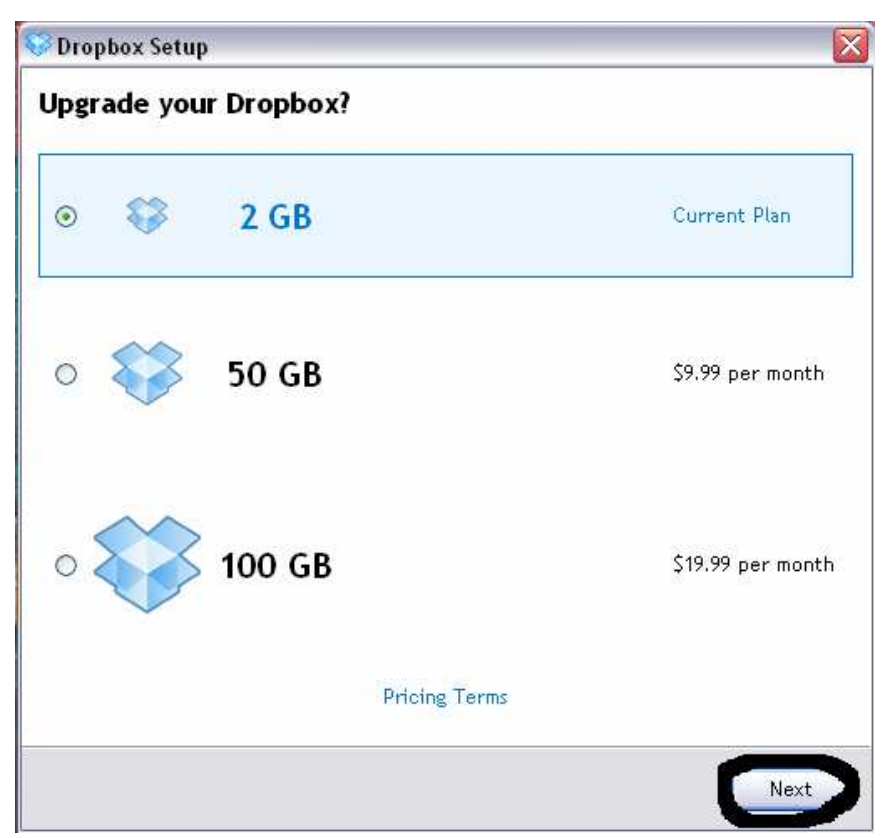

Dropbox. La primera es gratis y para las otras 2 hay que pagar una cuota fija al mes especificada en la pantalla (9.99\$ o 19.99\$) Elegimos la que queramos (lo suyo es la gratuita aunque quien tenga necesidad y no le importe pagar puede coger otra opción) y le damos a "next".

A continuación nos saldrá un tutorial en inglés (como todo) que podremos acabar en cualquier momento pulsando "skip tour and finish" o continuar a lo largo de las cuatro partes de las que consta pulsando a "next".

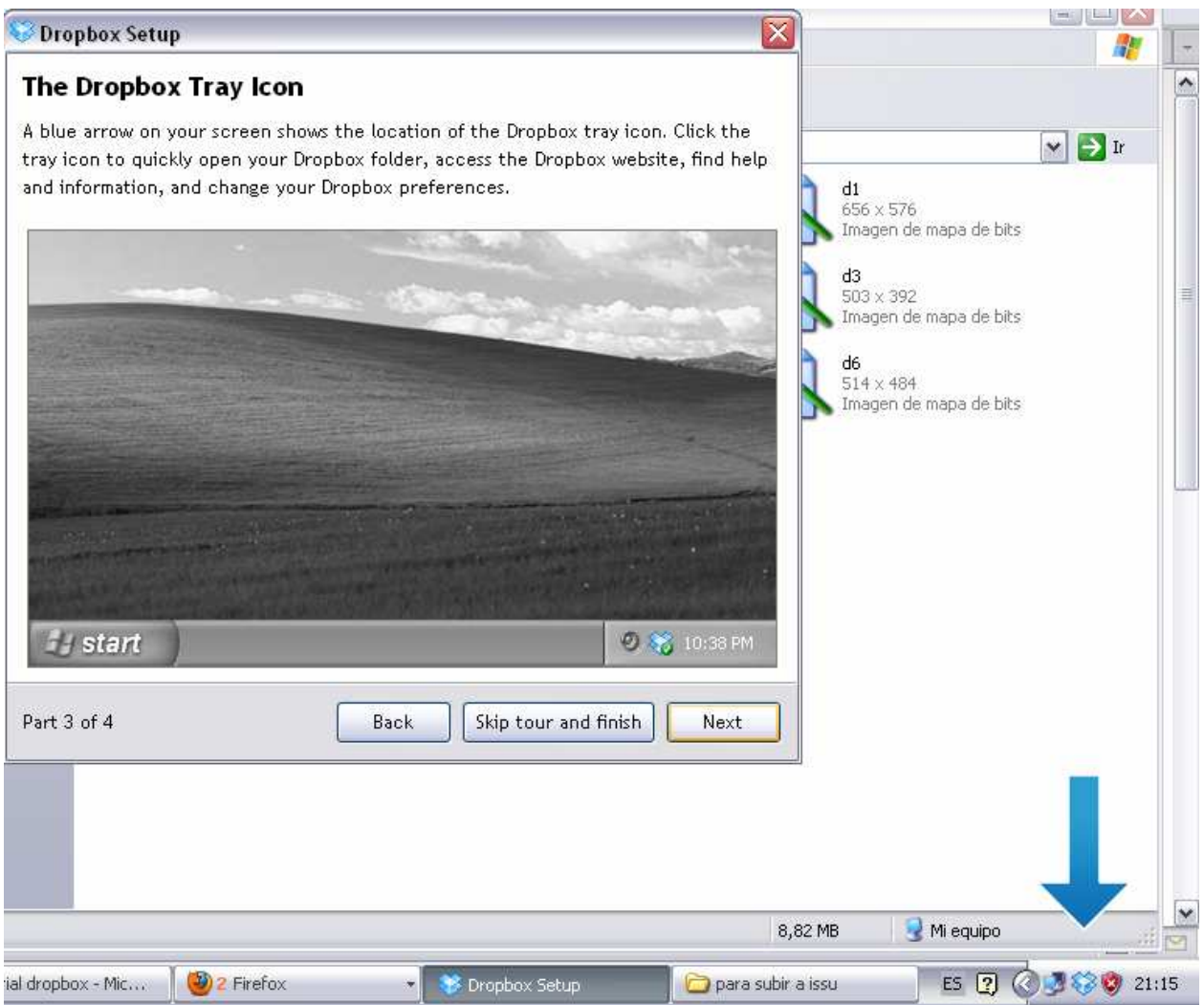

Cuando acabemos el tutorial (tour) finalizaremos la instalación dejando marcada la casilla en 1 si querremos un icono de acceso directo en nuestro escritorio para ir directamente a nuestra recién creada carpeta "My Dropbox" y marcando en 2 si queremos elegir donde colocar esa carpeta. Para acabar le damos a "Finish".

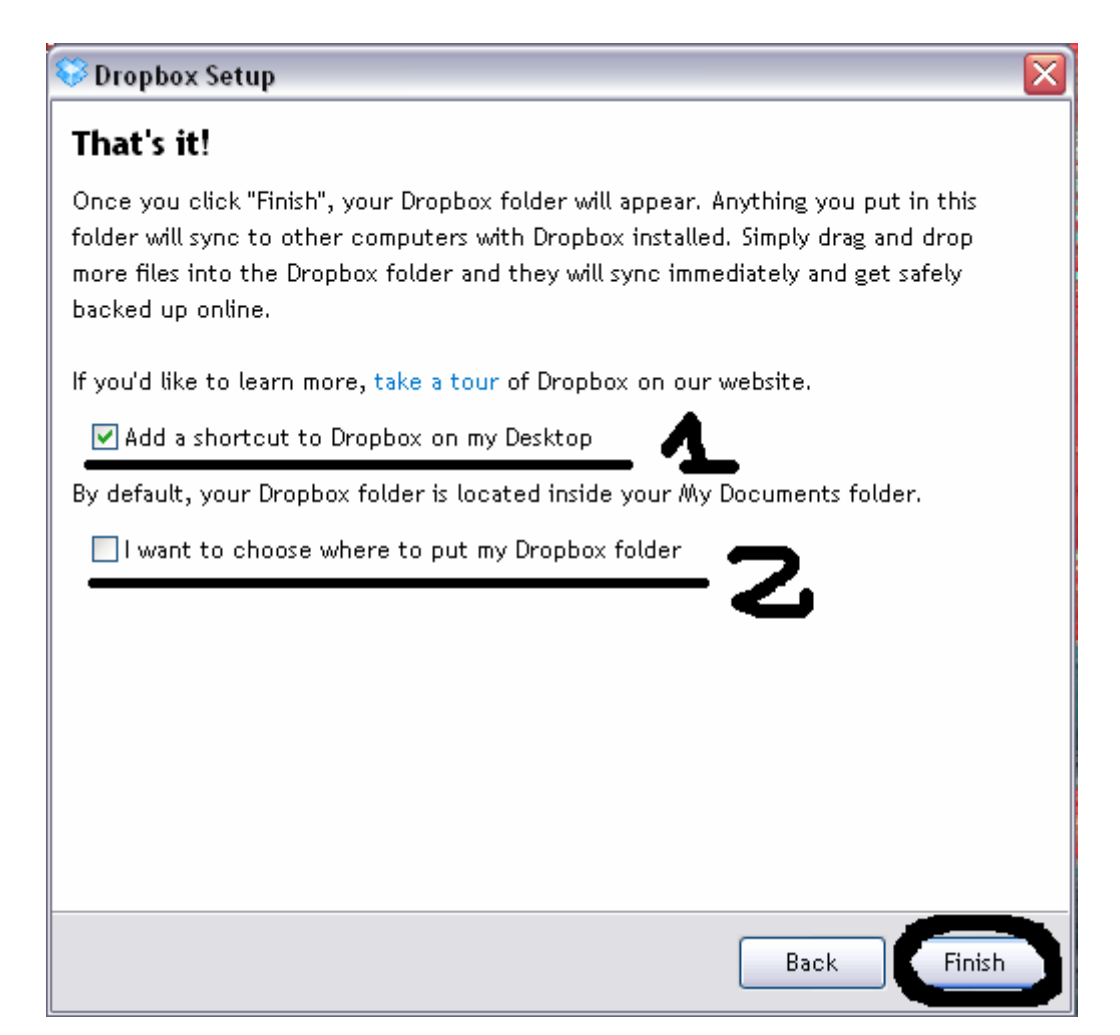

La carpeta "my Dropbox" se colocará por defecto en "Mis documentos, aunque si pusimos el icono de acceso directo en nuestro escritorio podemos acceder directamente.

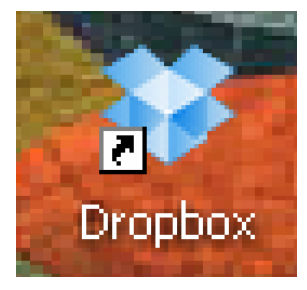

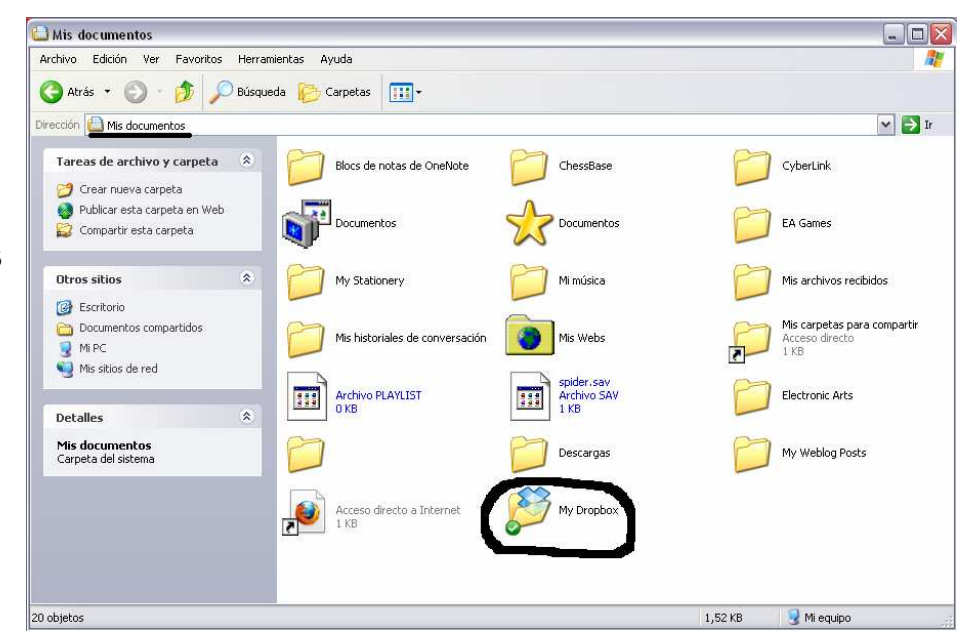

# **Cómo funciona:**

Para guardar algo en nuestra cibercarpeta lo único que tenemos que hacer es arrastrar el archivo deseado dentro de nuestra carpeta "My dropbox".

Estando en cualquier ordenador del mundo con Internet, para acceder a nuestros archivos nos metemos en https://www.dropbox.com/ e introducimos nuestro e-mail, contraseña e iniciamos sesión pulsando "Log in" (o intro)

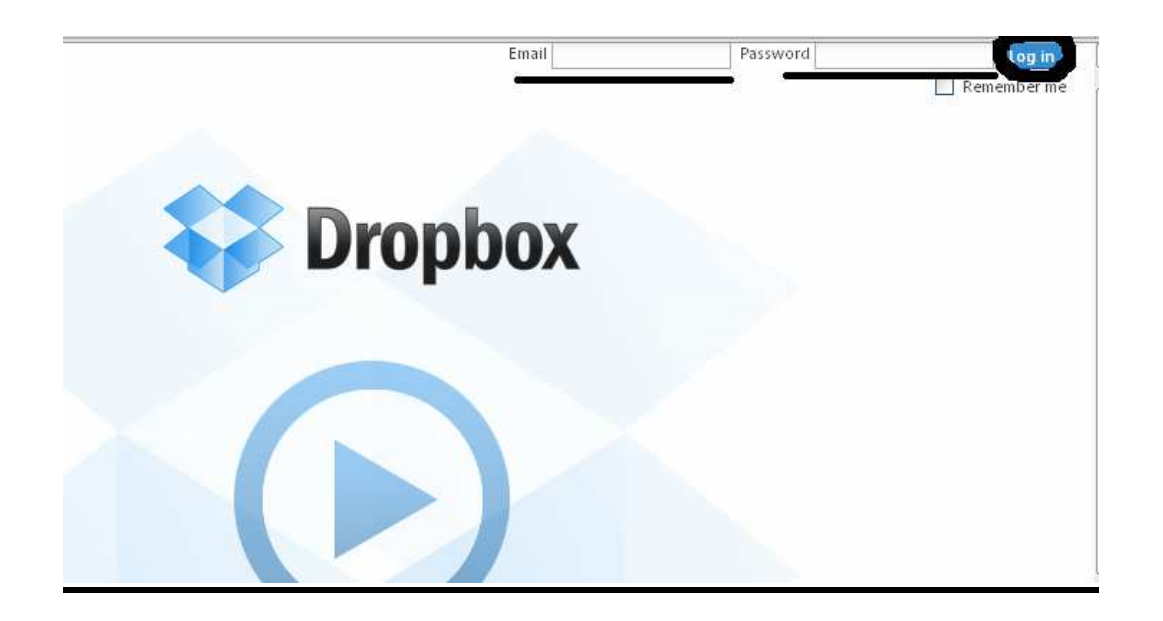

Una vez en nuestra cuenta, para acceder a nuestros archivos en la pestaña files pinchamos en la carpeta donde esté el archivo que buscamos, por ejemplo en "Photos". Estas carpetas tendrán la misma organización que en el/los ordenador/es donde tenemos instalado este programa

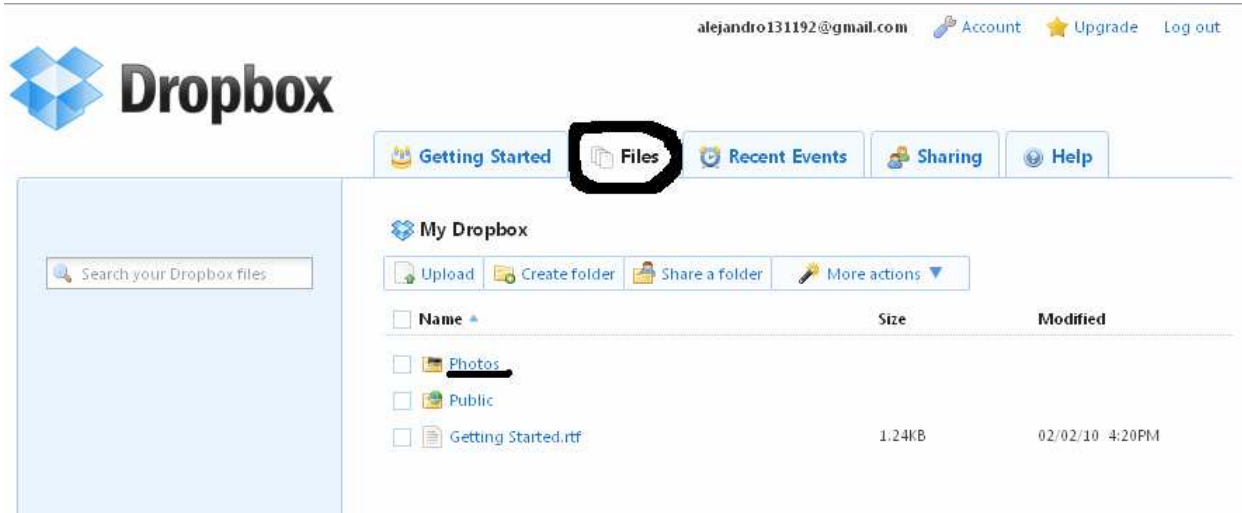

**Alejandro Hurtado Torres** 

#### **Compartir documentos:**

Accedemos a nuestra carpeta "My Dropbox", por defecto en "Mis Documentos", y para poder compartir esta carpeta con otras personas lo único que tenemos que hacer es hacer clic derecho con el ratón en la carpeta deseada y pulsar en "Share This Folder" en "Dropbox".

A continuación se nos abrirá una ventana de Internet donde en el cuadro 1 deberemos insertar el correo electrónico de la persona

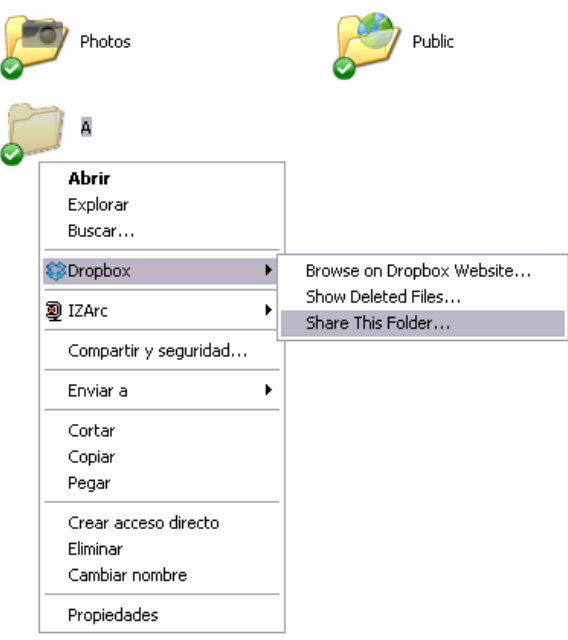

con la que queremos compartir la carpeta y su contenido. Si queremos compartirla con más de una persona simplemente escribimos todas las direcciones de correo de esas personas separadas por comas.

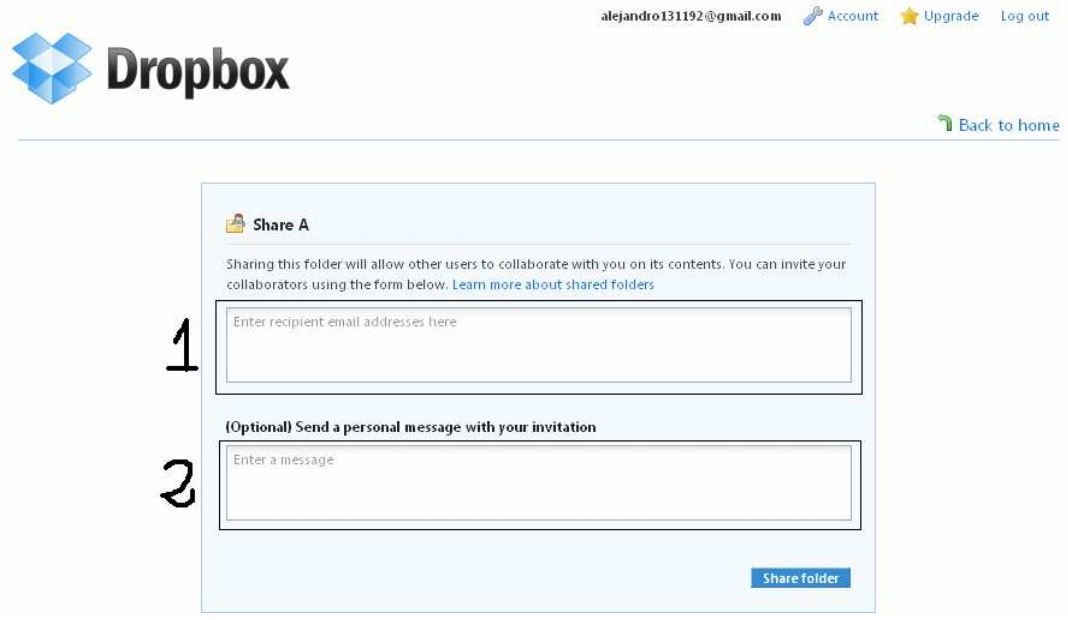

# **Fuentes:**

\*http://ipsi.uprrp.edu/pdf/Manual\_Instalacion\_Uso\_Dropbox.pdf \*http://redblogs.org/como-alojar-y-gestionar-archivos-con-dropboxtutorial/

\*La mayor parte de la información es elaboración propia, inclusive imágenes.

#### **Alejandro Hurtado Torres**